# <span id="page-0-0"></span>**MT+ Submit Terminate-with-no-grant Report**

- [1. Click the "Reports" tab](#page-1-0)
- [2. Generate a "Terminate-with-no-grant Report"](#page-1-1)
- [3. Click on "Edit Draft"](#page-2-0)
- [4. Add "Reason of Termination"](#page-2-1)
- [5. "Download Declaration of Honour" document](#page-4-0)
- [6. Signing "Declaration of Honour" document](#page-6-0)
- [7. Upload Declaration of Honour document](#page-6-1)
- [8. Click on "Start Submission Process"](#page-8-0)
- [9. The checklist wizard appears](#page-8-1)
- [10. "Accept" the "Data Protection Notice"](#page-10-0)
- [11. Check the "Submission Process Checklist"](#page-11-0)
- [12. Confirm Submission](#page-13-0)
- [13. Submission in progress](#page-13-1)
- [14. Successful submission of report](#page-15-0)
- [15. View termination confirmation](#page-15-1)

If a project, has ended without any costs, and no mobilities have taken place, then it is possible to terminate the project with no grant. This action can be performed by the National Agency or by the beneficiary/Coordinating organisation.

This scenario below, is performed by a National Agency user and Beneficiary users will not see the tab NA Validation. Otherwise the steps remain the same for both profiles. It is only possible to terminate the project with no grant, if there are no mobilities added and the declared budget has not costs indicated. Check the declared budget under the Budget tab.

See also [MT+ How to remove a final report to create a termination report.](https://wikis.ec.europa.eu/pages/viewpage.action?pageId=33529766)

#### **Take note** Δ

In KA2 some project data is transferred during project creation for ME, IO and TPM. If a KA2 project does not show the termination screen, even though there is no Budget (0€), these records need to be manually removed.

## <span id="page-1-0"></span>**Steps 1. Click the "Reports" tab**

In MT+ click on the **Reports** tab to start the **Termination with no grant Report** procedure.If this button does not appear, it is perhaps due to the fact that there are still mobilities or activities for strategic partnerships added or costs declared under the budget tab. To terminate with no grant, remove all mobilities or activities for strategic partnerships and remove all declared costs.If the project is to be terminated with eligible costs, then the beneficiary report can be submit as normal, without removing the eligible mobilities and costs.

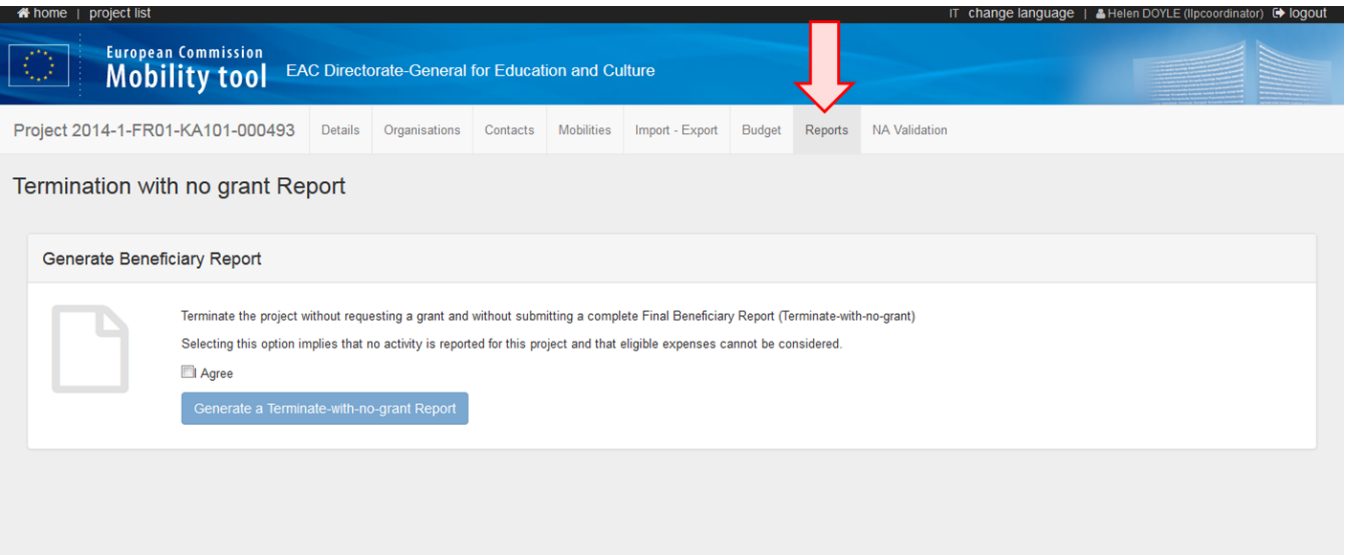

#### <span id="page-1-1"></span>**2. Generate a "Terminate-with-no-grant Report"**

To proceed, click the **Agree** checkbox and click on the **Generate a Terminate-with-no-grant Report** button.

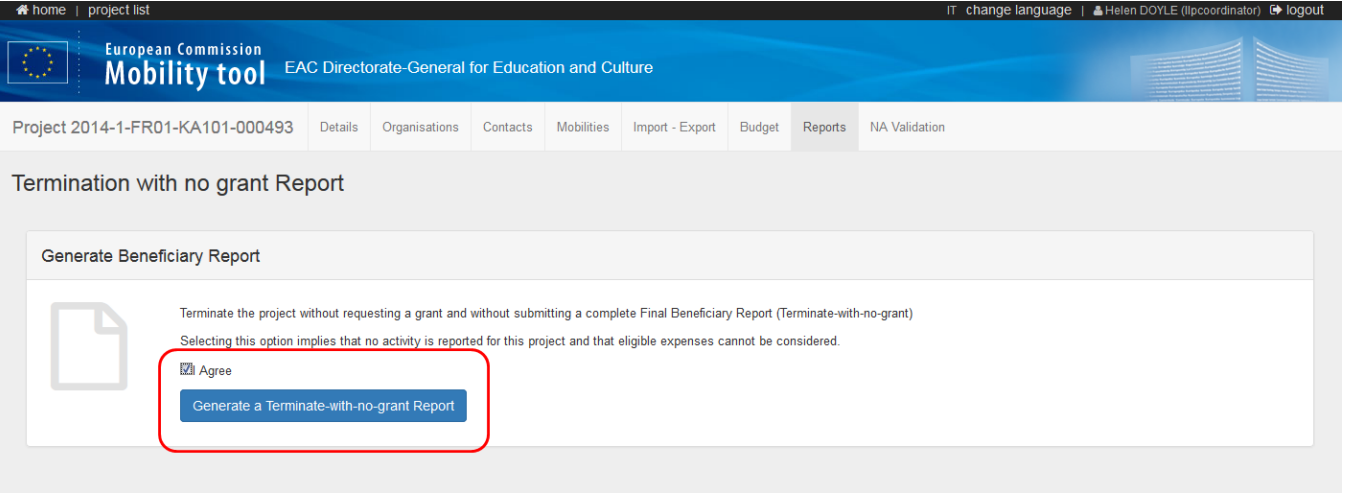

#### <span id="page-2-0"></span>**3. Click on "Edit Draft"**

To edit the draft report, click the **Edit Draft** button. Below, you will start to see the history of the procedure.

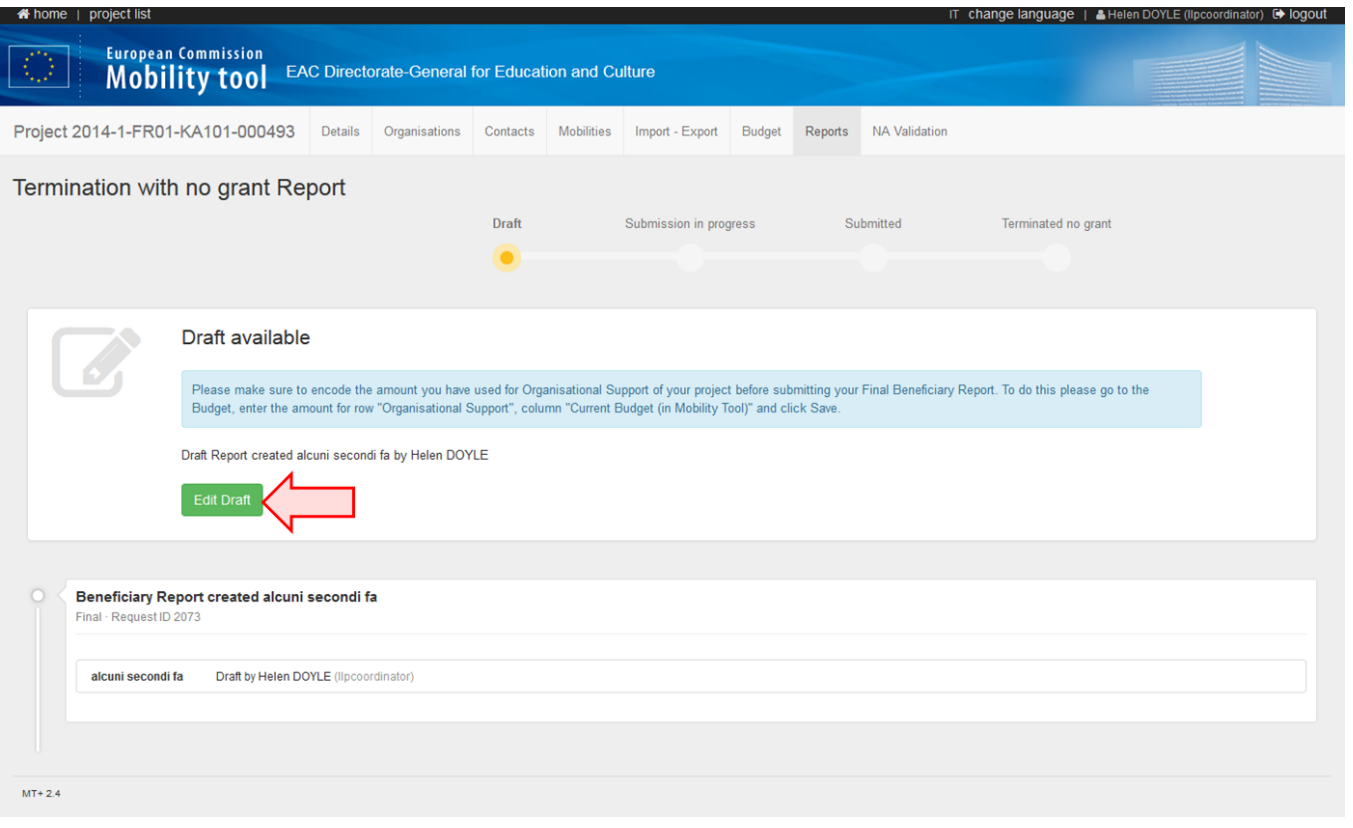

### <span id="page-2-1"></span>**4. Add "Reason of Termination"**

The first field is **1. Reasons of termination**. Explain the reasons for the project termination in concise detail in the field provided.

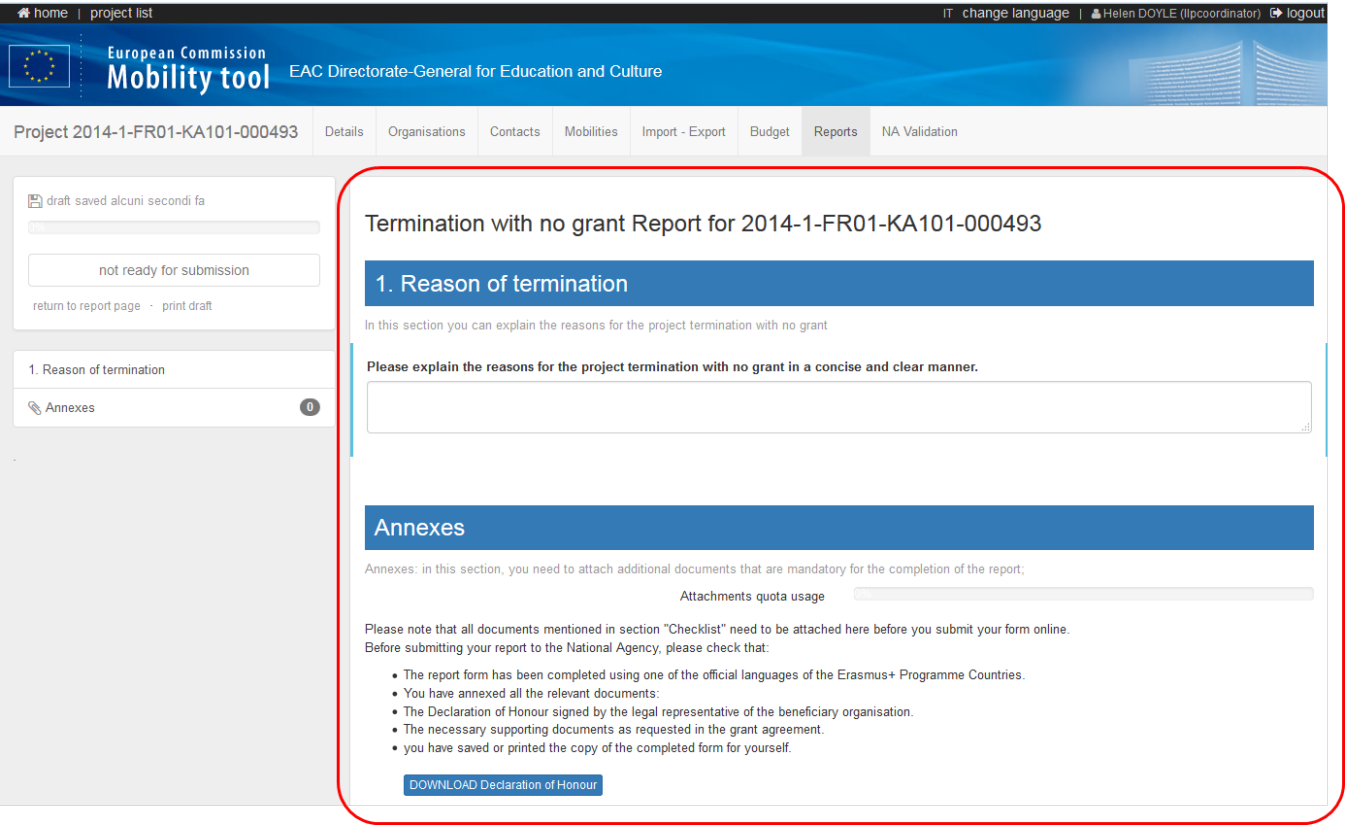

# <span id="page-4-0"></span>**5. "Download Declaration of Honour" document**

In the **Annexes** section, click the **DOWNLOAD Declaration of Honour** button to download the form to be signed.

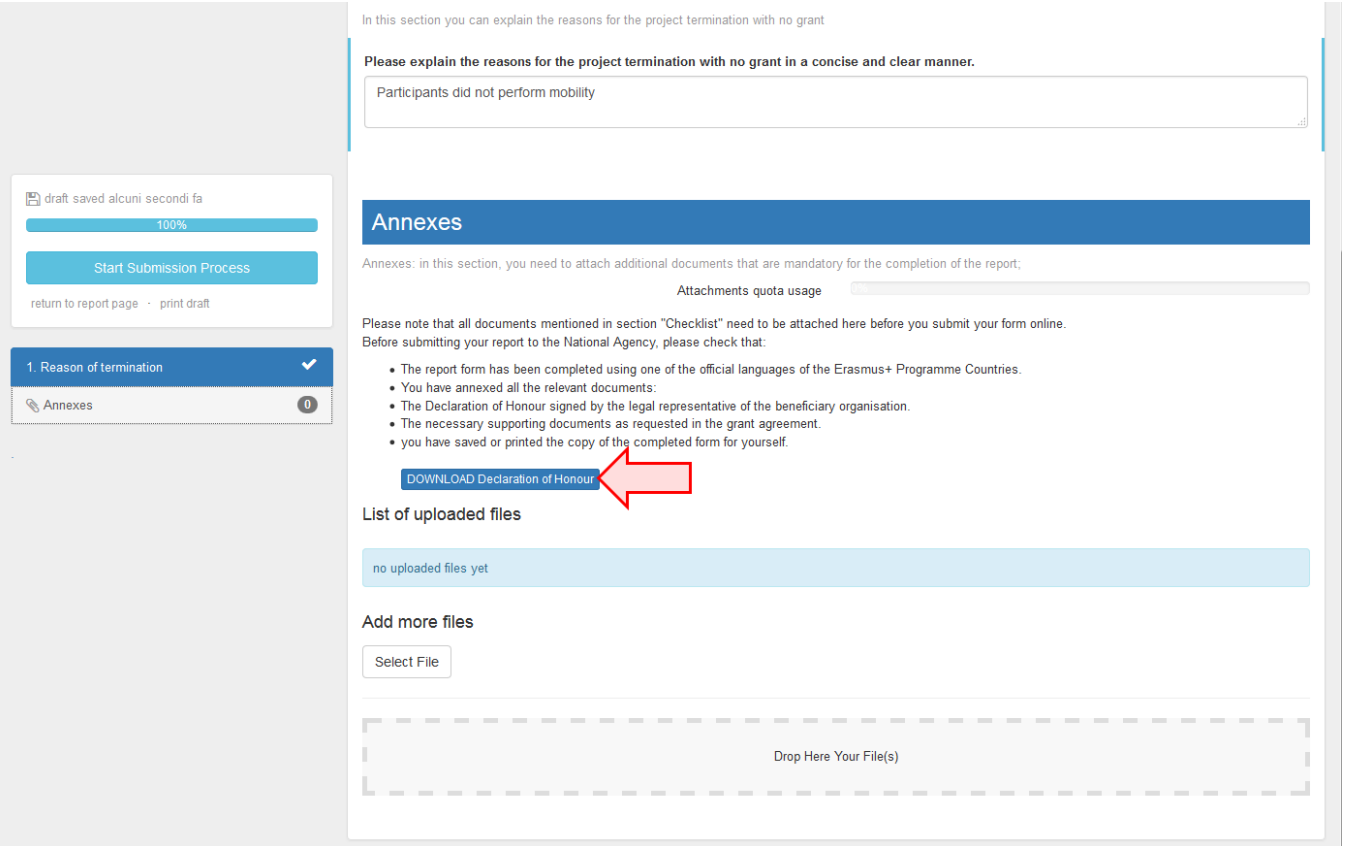

Once clicked, a dialogue box appears where you can either save or open the document. Click **OK** to proceed.

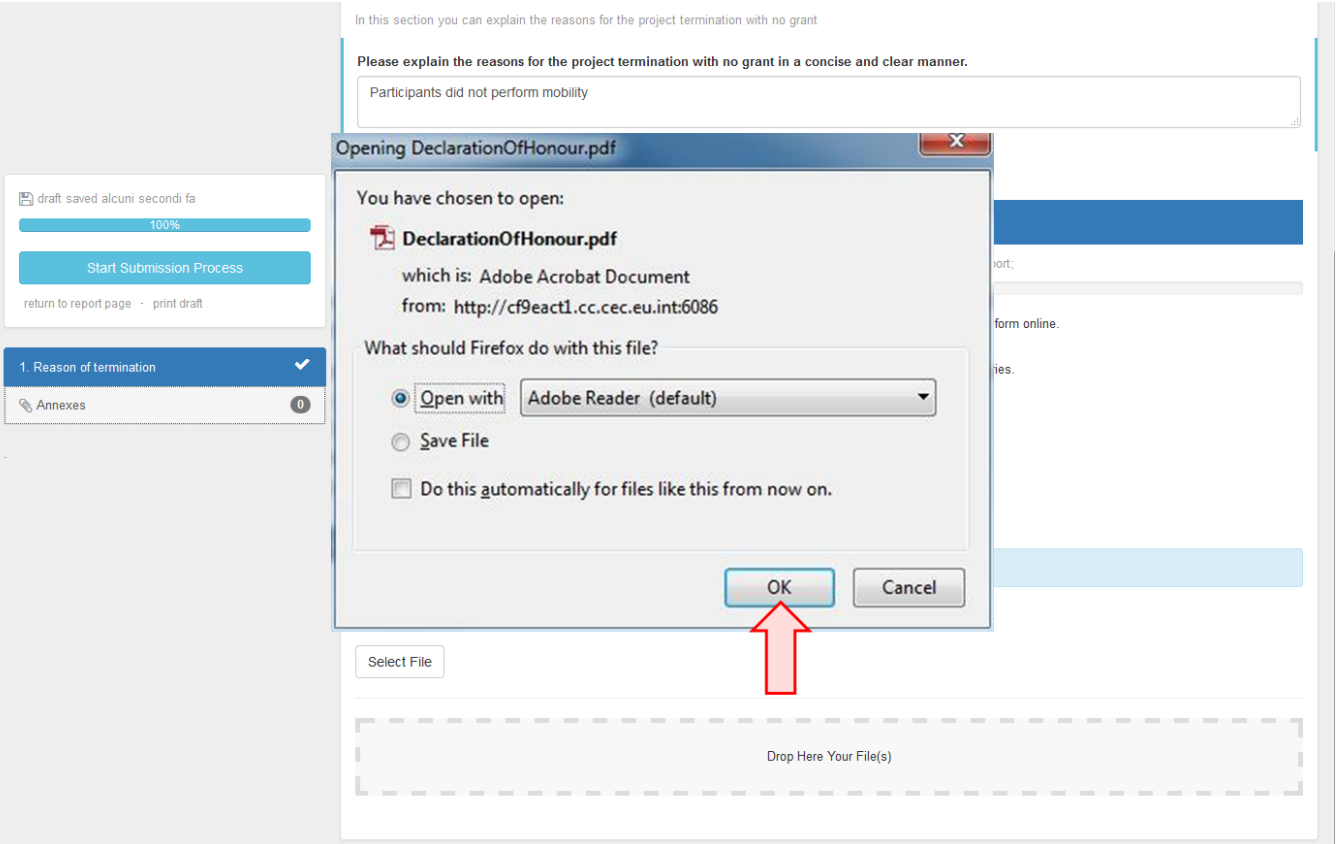

# <span id="page-6-0"></span>**6. Signing "Declaration of Honour" document**

In the **Declaration of Honour** document the **Place** and **Date** details are to be filled in and signed.

## **Information**

If the NA requires the National ID number of the signing person, fill in the details in the area provided. A stamp of the beneficiary organisation may also be required.

<span id="page-6-1"></span>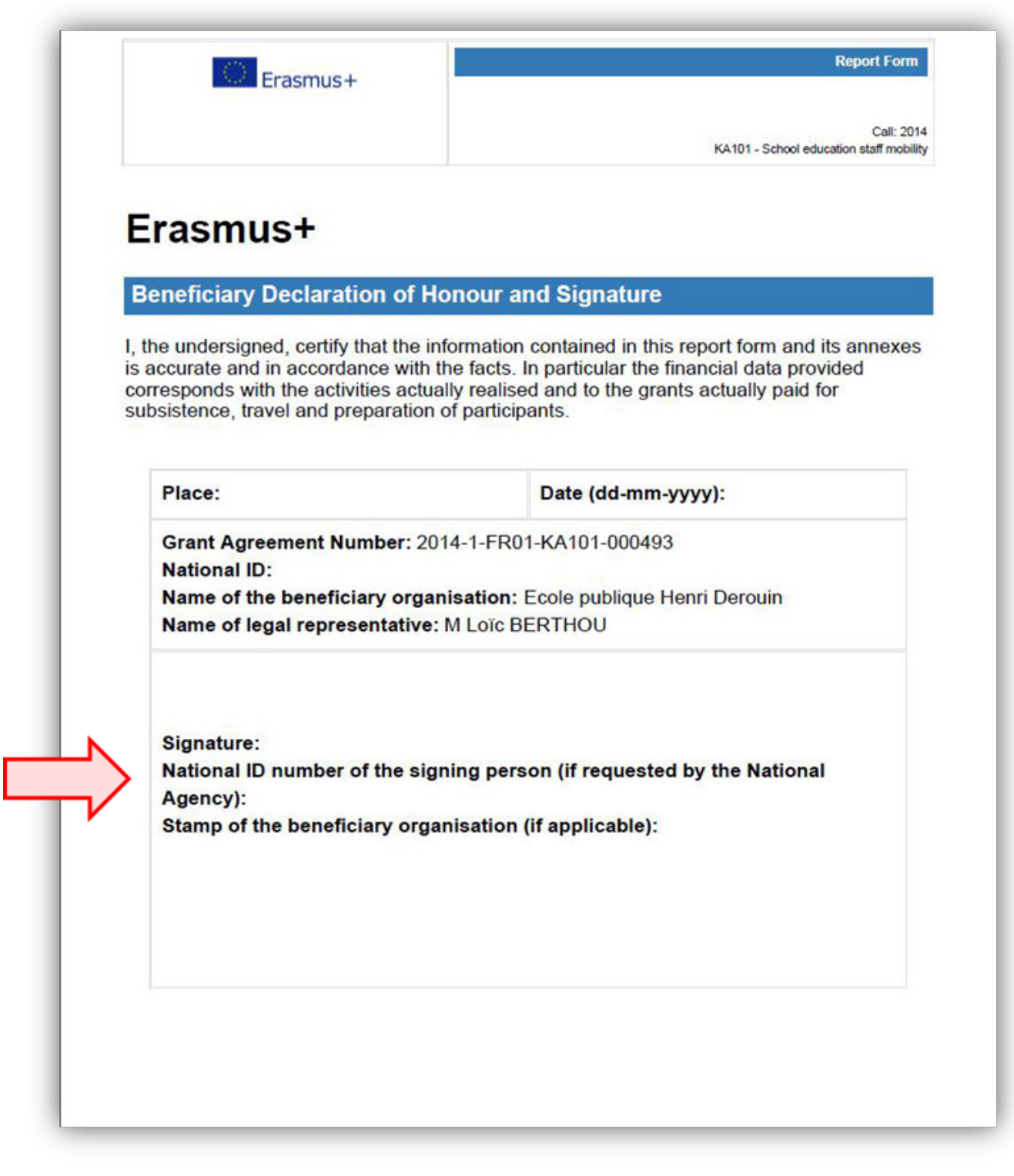

# **7. Upload Declaration of Honour document**

Once signed, the document needs to be scanned and re-uploaded to MT+. To do this, either drag the document from its location in Windows Explorer to the section **Dro p Here Your File(s)**, or click the **Select File** button and navigate to the document, and click **Open**.

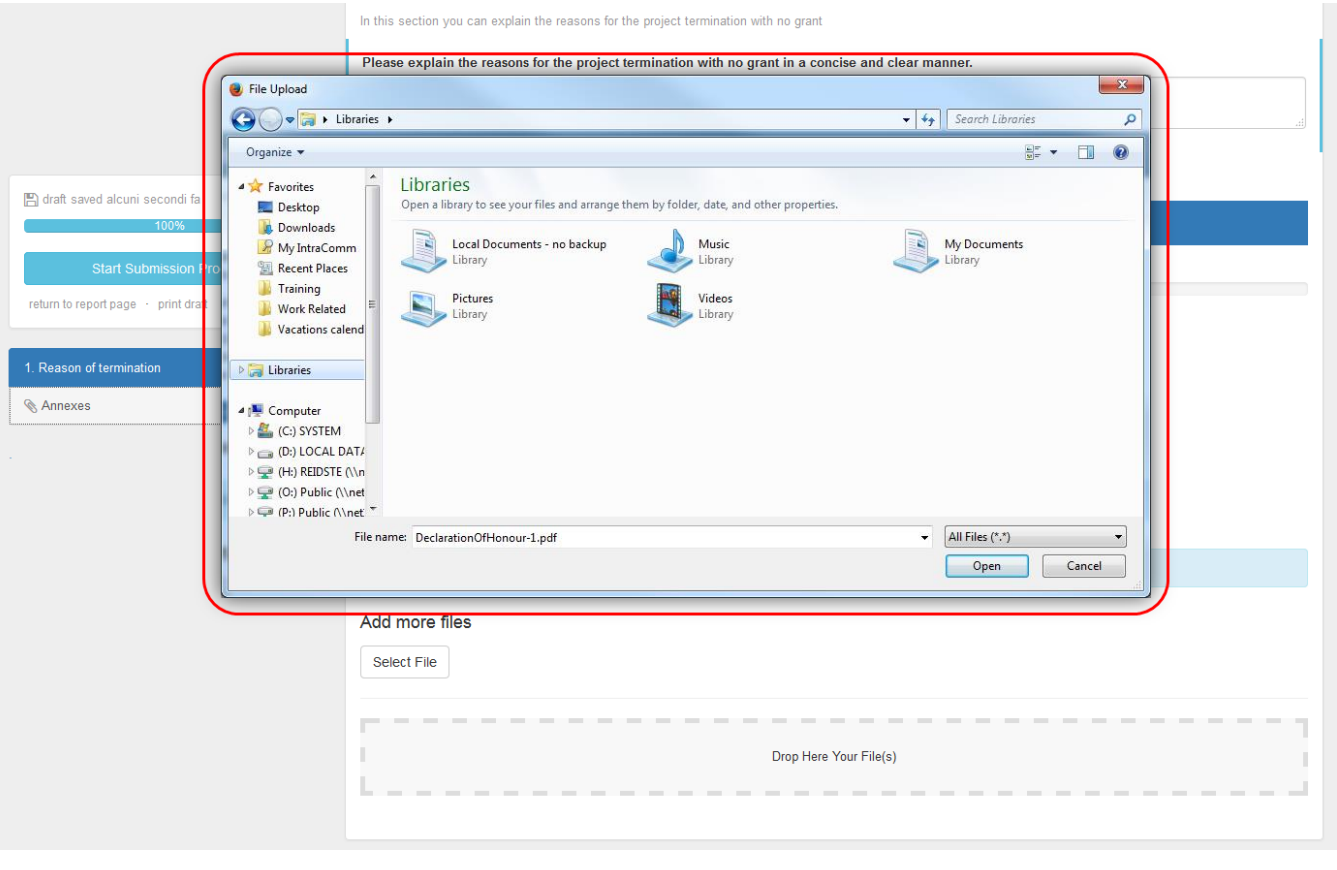

#### <span id="page-8-0"></span>**8. Click on "Start Submission Process"**

- 1. An indication of the successful upload of the **Declaration of Honour** document will be highlighted.
- 2. Click on the **Start Submission Process** to proceed.

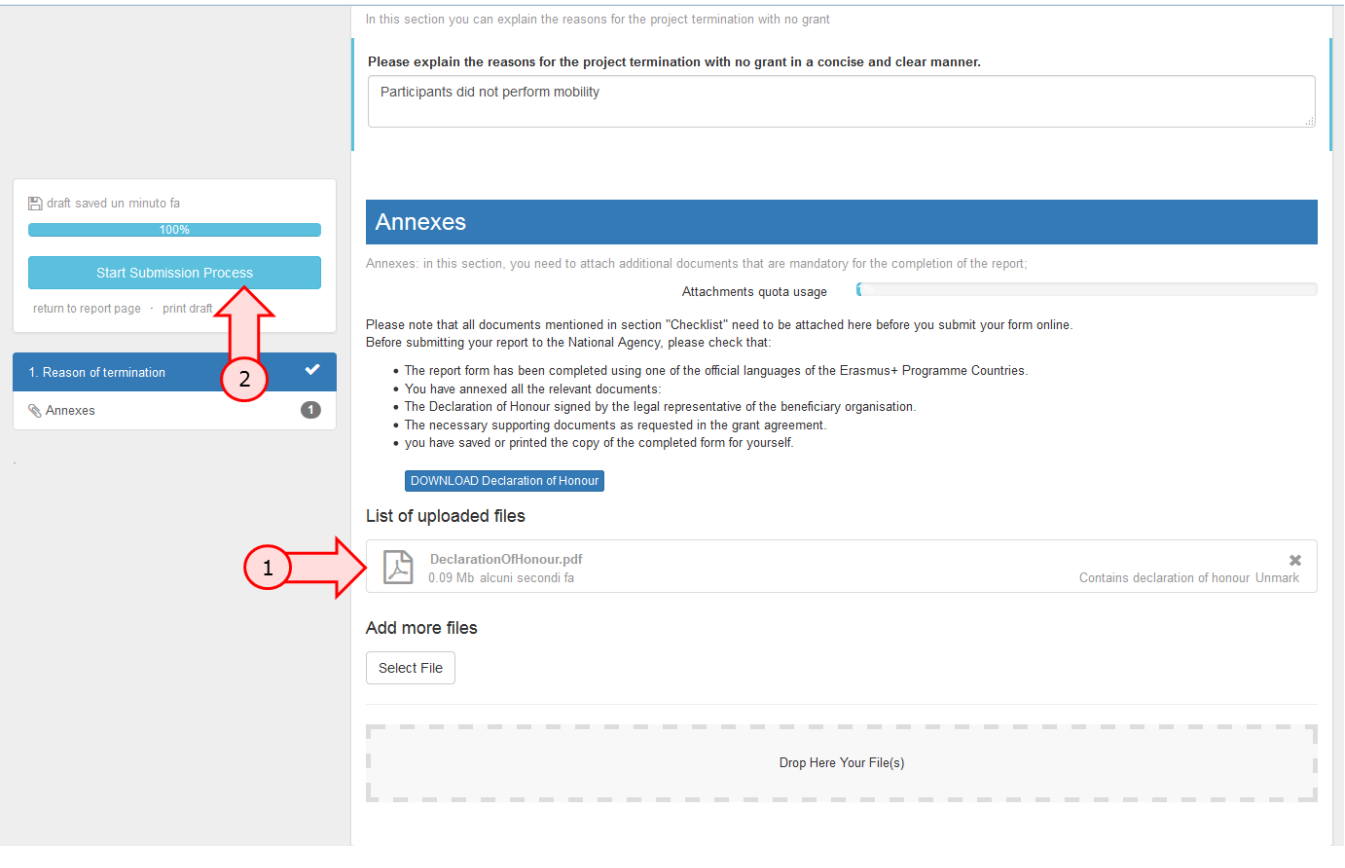

#### <span id="page-8-1"></span>**9. The checklist wizard appears**

ł,

To ensure that all the necessary steps have been performed, the checklist wizard window appears. The first step is to check that you have added the **Beneficiary Declaration of Honour and Signature**. In this case, it is already added. Click the **Next Step** button to proceed.

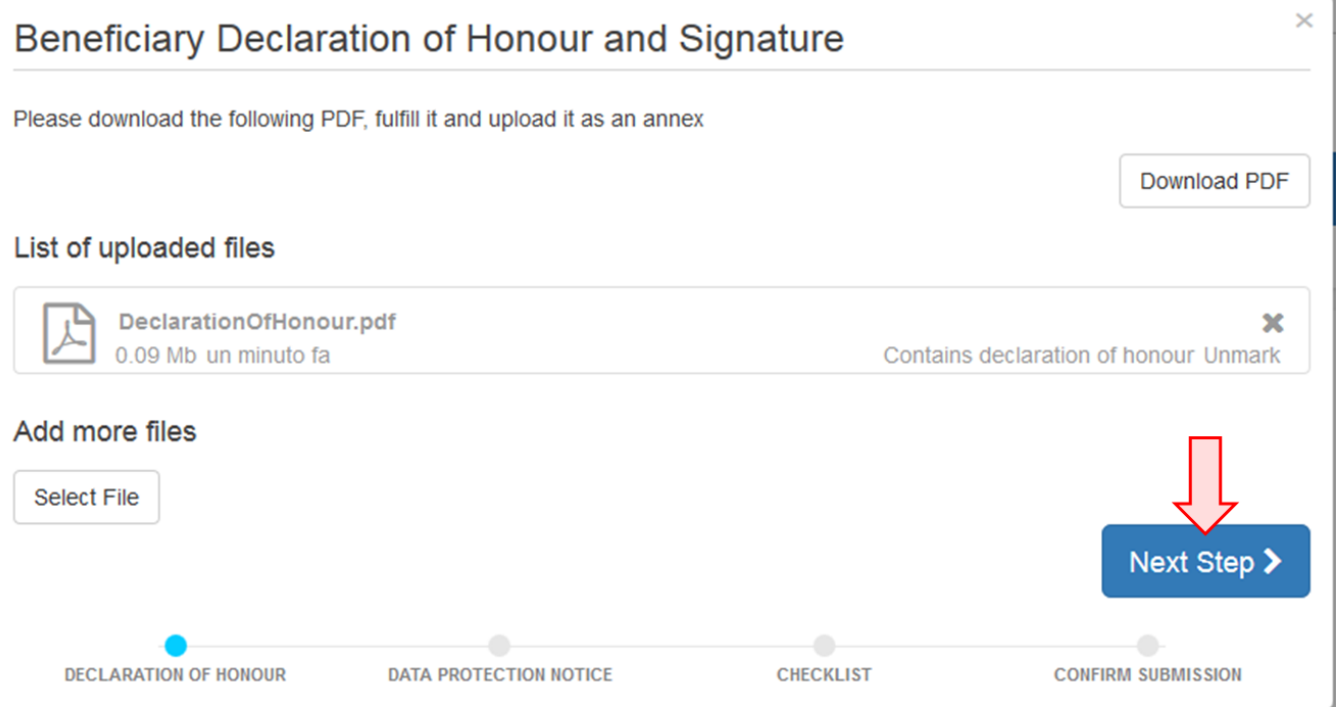

#### <span id="page-10-0"></span>10. "Accept" the "Data Protection Notice"

Once you have read the Data Protection Notice details, click the Accept button to proceed.

# **Data Protection Notice**

The form will be processed electronically. All personal data (such as names, addresses, CVs, etc.) will be processed in pursuant to Regulation (EC) No 45/2001 on the protection of individuals with regard to the processing of personal data by the Community institutions and bodies and on the free movement of such data. Any personal data requested will only be used for the intended purpose, in this case for statistical and financial (if applicable) follow-up of the projects.

 $\times$ 

For the exact description of the collected personal data, the purpose of the collection and the description of the processing, please refer to the Specific Privacy Statement accompanying this form.

You are entitled to obtain access to your personal data on request and to rectify any such data that is inaccurate or incomplete. If you have any queries concerning the processing of your personal data, you may address them to your National Agency. You have the right of recourse at any time to your national supervising body for data protection or the European Data Protection Supervisor for matters relating to the processing of your personal data.

You are informed that for the purposes of safeguarding the financial interest of the Communities, your personal data may be transferred to internal audit services, to the European Court of Auditors, to the Financial Irregularities Panel and/or to the European Anti-Fraud Office (OLAF).

Any personal data shall be processed by the National Agencies pursuant to Regulation No 45/2001 of the European Parliament and of the Council on the protection of individuals with regard to the processing of personal data by the institutions and bodies of the Community and on the free movement of such data.

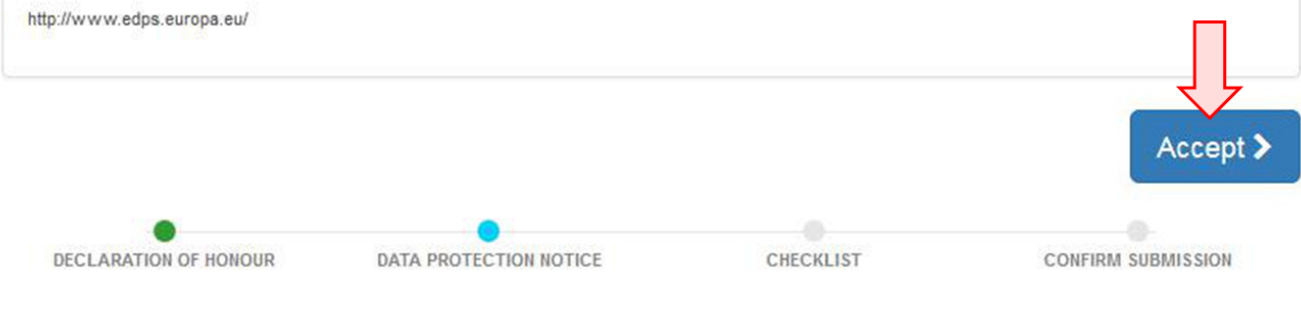

#### <span id="page-11-0"></span>**11. Check the "Submission Process Checklist"**

To continue submission, you must check the list. The button to proceed to the **Next Step** will not become active until all items in the checklist are marked as **Done**. Change the button **Not Done** to **Done** by clicking on it.

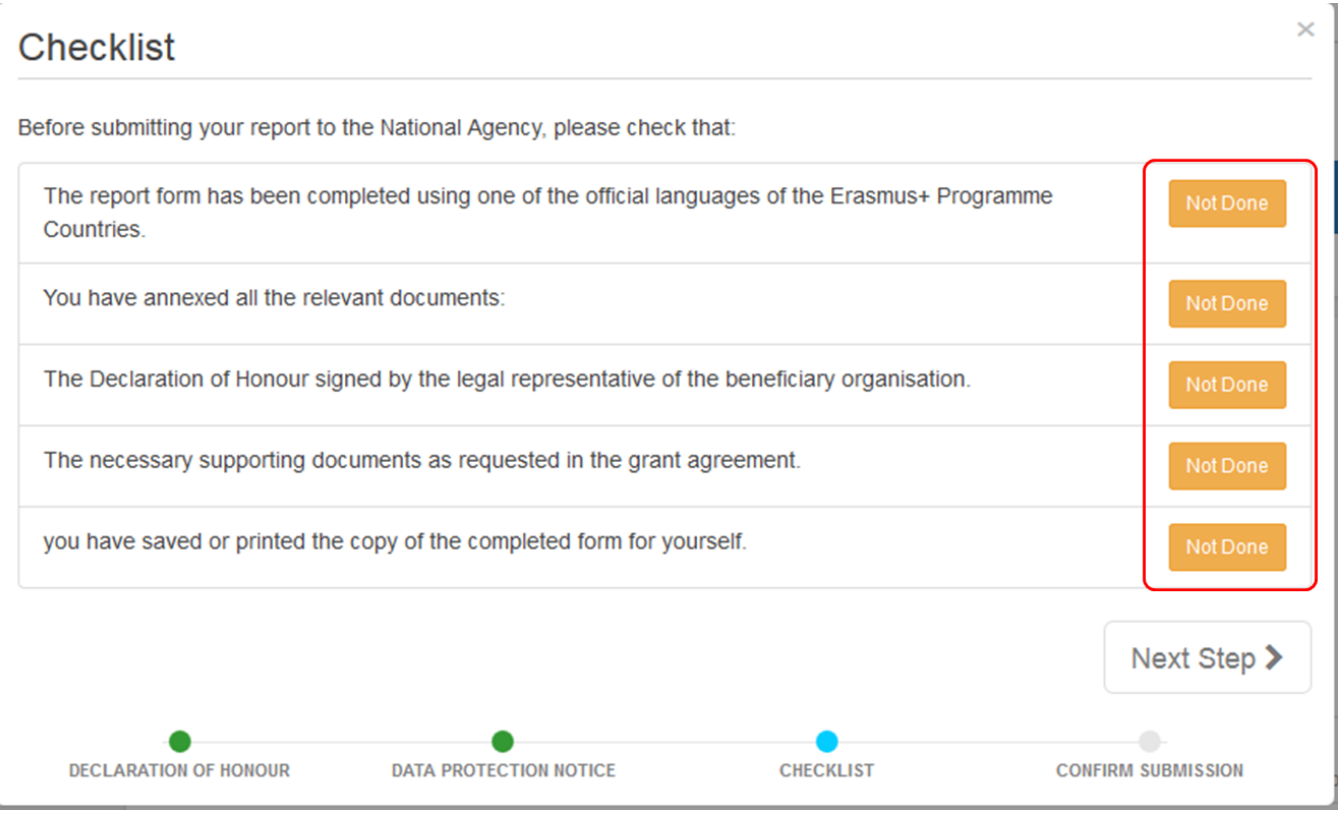

Once you are satisfied that everything in the checklist has been done, click on the **Next Step** button to proceed.

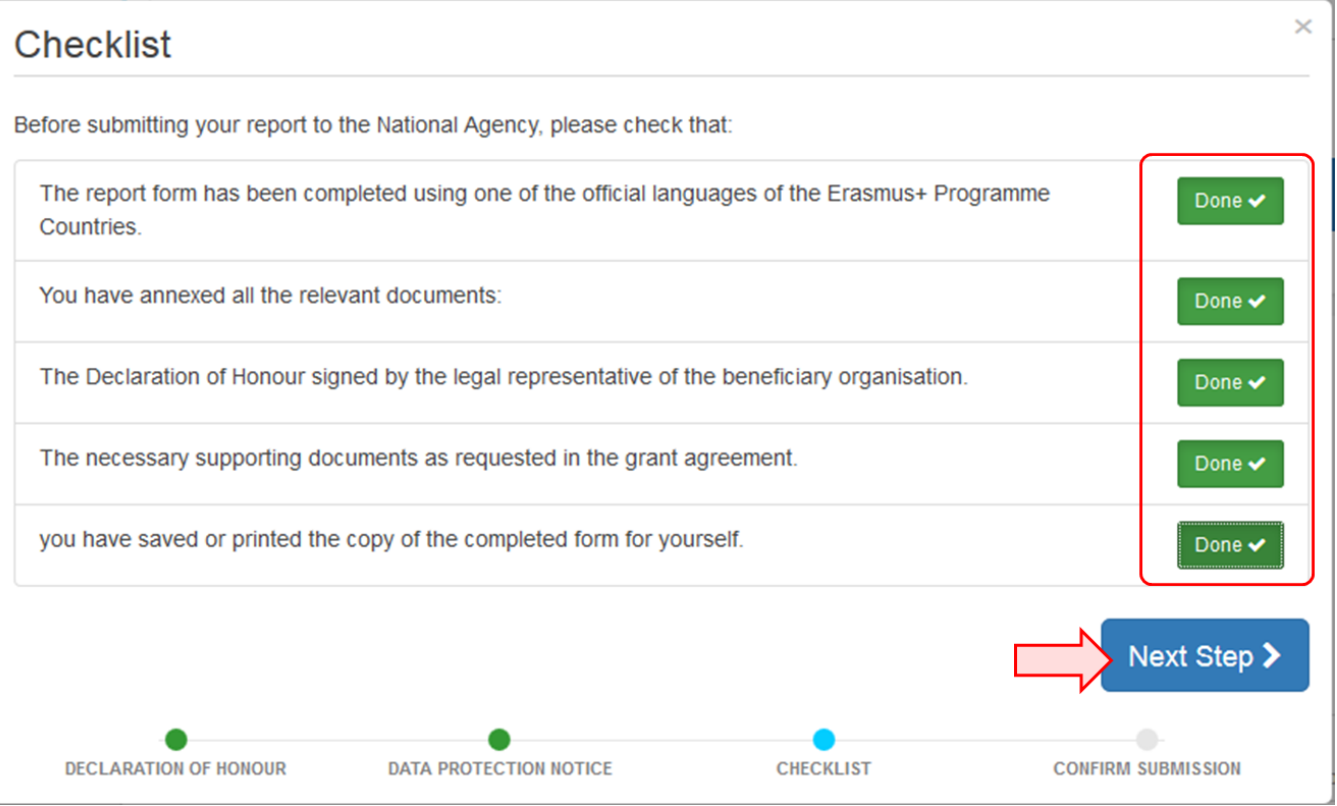

#### <span id="page-13-0"></span>**12. Confirm Submission**

In the final dialogue box **Confirm Submission**, read the text before clicking the **Submit Termination-with-no-grant Report** button.

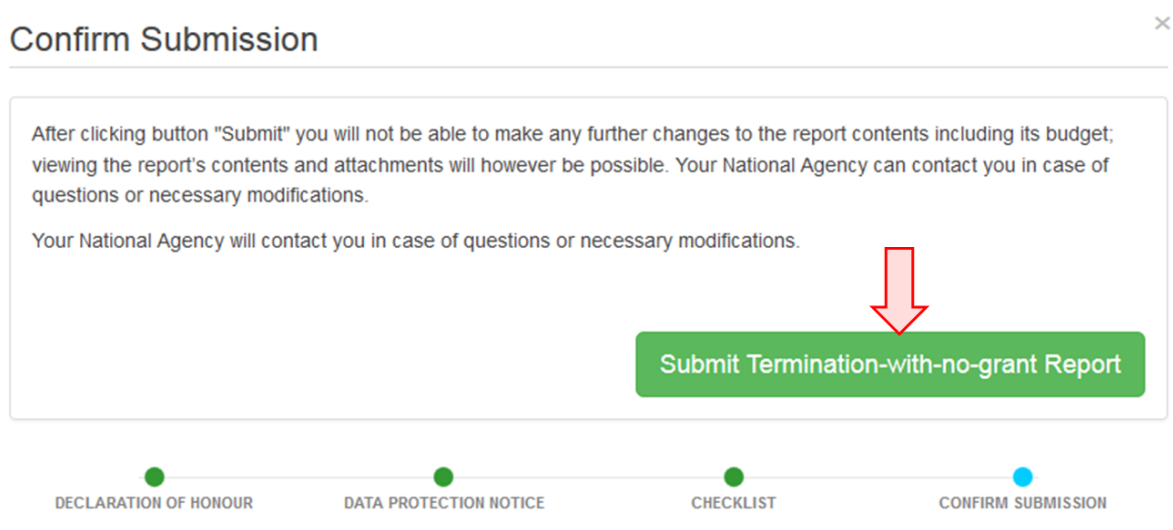

Once clicked, the data will be sent for review by the National Agency. The dialogue box indicates the text **Sending data, please wait**.

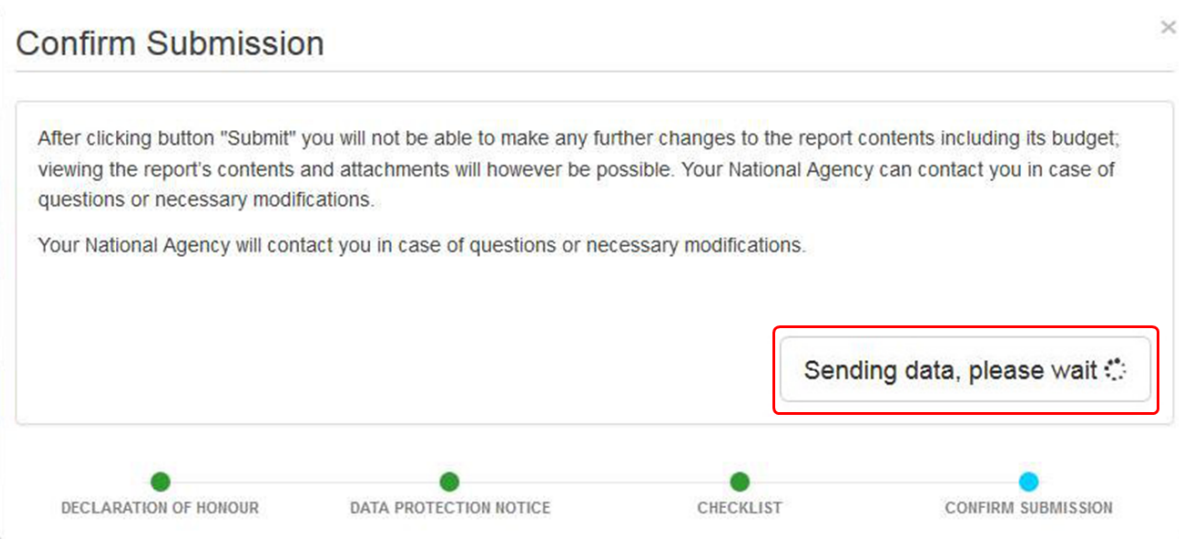

#### <span id="page-13-1"></span>**13. Submission in progress**

Returning to the **Report** screen you will see the report submission is in process. This can take up to 15 minutes.

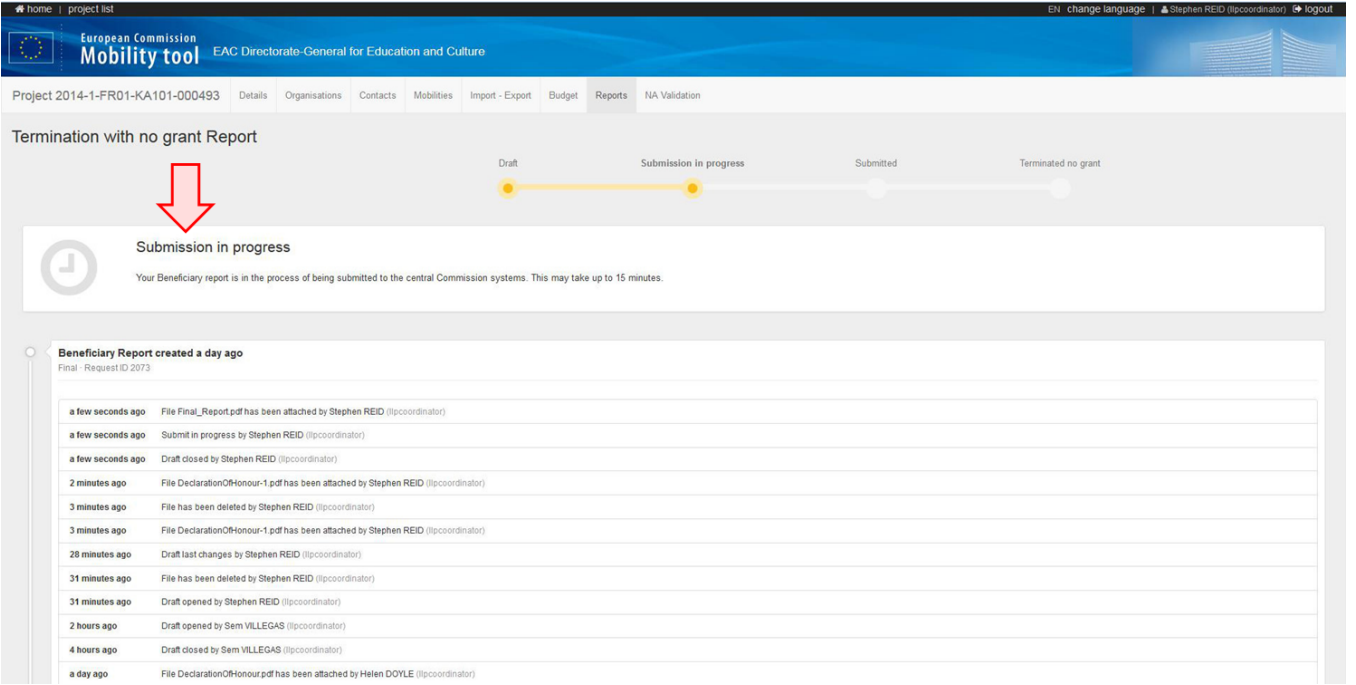

#### <span id="page-15-0"></span>**14. Successful submission of report**

The screen will then change to **Beneficiary Report has been successfully submitted**.

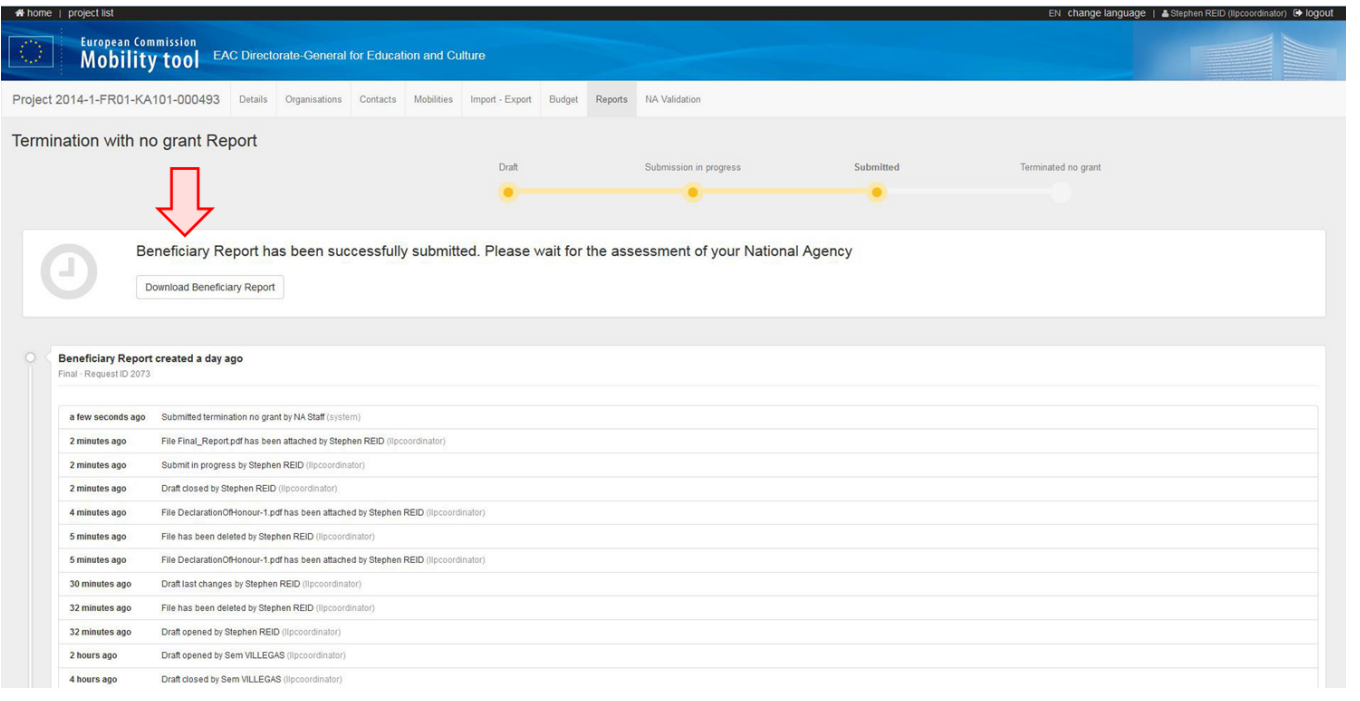

#### <span id="page-15-1"></span>**15. View termination confirmation**

Once the termination with no grant report has been accepted and processed by the National Agency, the report and project status will be indicated as **Terminated no grant**.

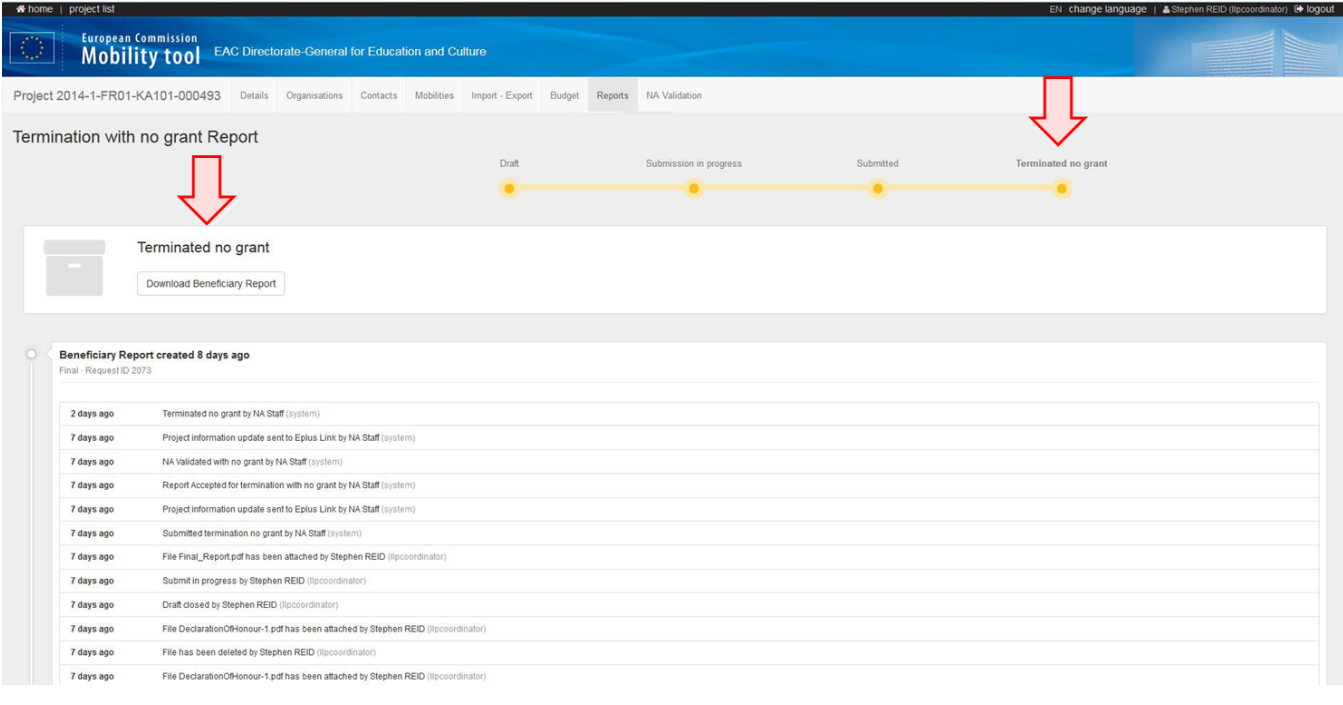

# Related articles

- [MT+ How to complete and submit the final beneficiary report](https://wikis.ec.europa.eu/pages/viewpage.action?pageId=33529541)
- [MT+ How to remove a final report to create a termination report](https://wikis.ec.europa.eu/pages/viewpage.action?pageId=33529766)
- [MT+ How to stop the terminate-with-no-grant Report](https://wikis.ec.europa.eu/pages/viewpage.action?pageId=33529059)
- [MT+ KA2 How to complete and submit the final beneficiary report](https://wikis.ec.europa.eu/pages/viewpage.action?pageId=33530112)
- [MT+ Manage Interim Report](https://wikis.ec.europa.eu/pages/viewpage.action?pageId=33530289)
- [MT+ Submit Terminate-with-no-grant Report](#page-0-0)